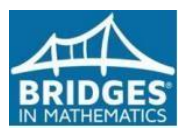

# **Unity/Forefront/Bridges Math Reports**

**[Login](https://unity.forefrontmath.com/)** with your full email address and password that was self-created.

**STANDARDS**: level the student has achieved after testing

**ASSESSMENTS:** Teachers upload test results & you can download a CSV file

**DOCUMENTS:** download reports

**ROSTER:** classroom list

**SHARING**: add another staff member so they can upload scores (only if they have a Unity account)

## **ASSESSMENTS:**

- Click on the HOME tab
- Click on the Assessments Tab/Choose the unit
- Choose the year you are interested in

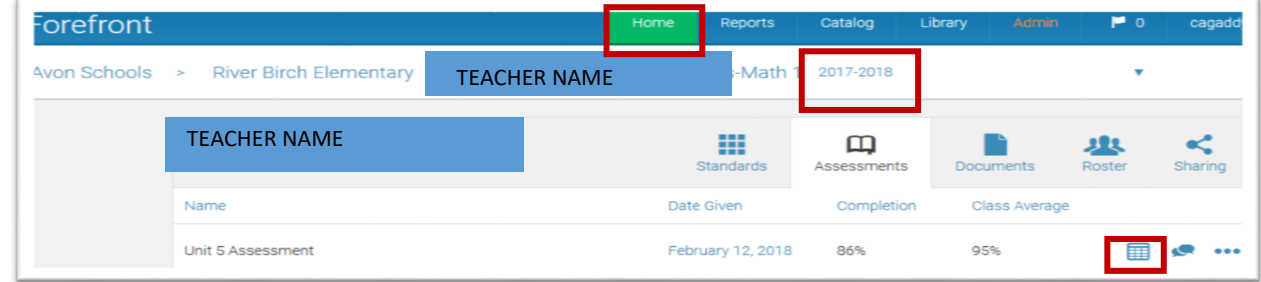

- Click on the Spreadsheet icon
- If screen grays out look at bottom right for option to "start walkthrough" click the arrow to view or choose later or never.

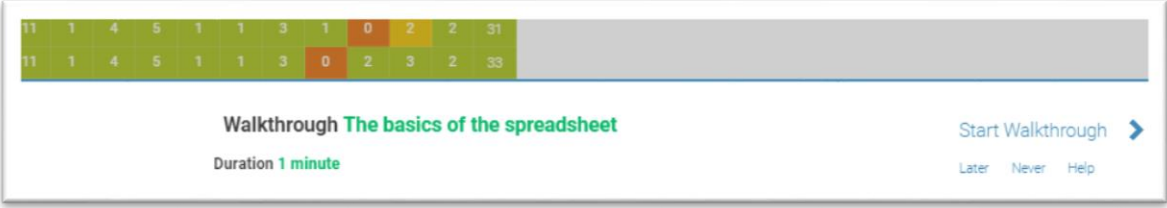

- Click on the 3 dashes below the word "REPORT"
- Print or Download as CSV
- Check your downloads folder for the zipped file if you don't see the file at bottom of screen

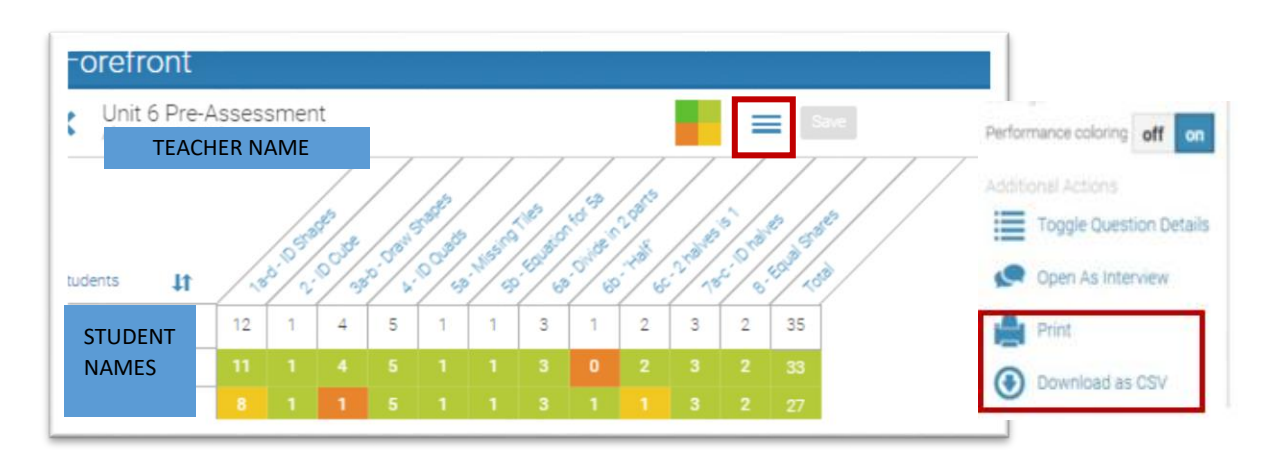

**EXCLUDE DATA:** If you want to exclude an assessment from a calculation; you can click on 3 dots and choose that option.

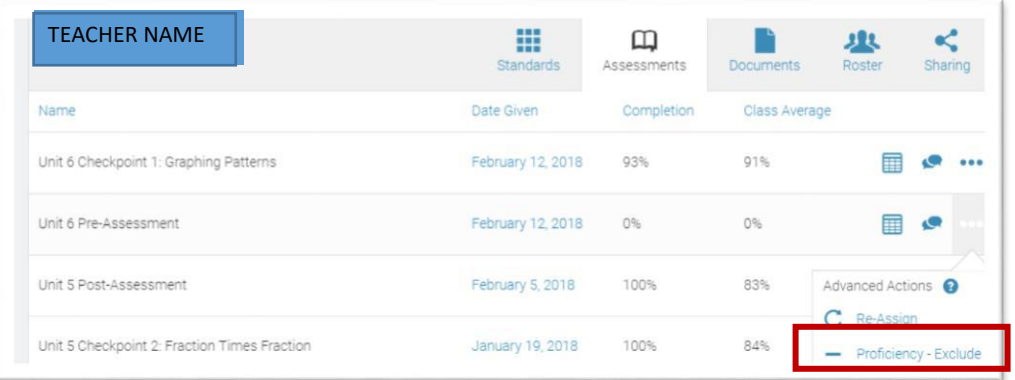

#### **REPORTS:**

- Click on Home tab
- Click on Documents tab
- Choose the year you are interested in
- Select the Report you want and click on arrow to download
- Save file or open with Windows Explorer
- Check your downloads folder for the zipped file if you don't see the file at bottom of screen
- Right click on the folder and choose extract all, show extracted files when complete, extract

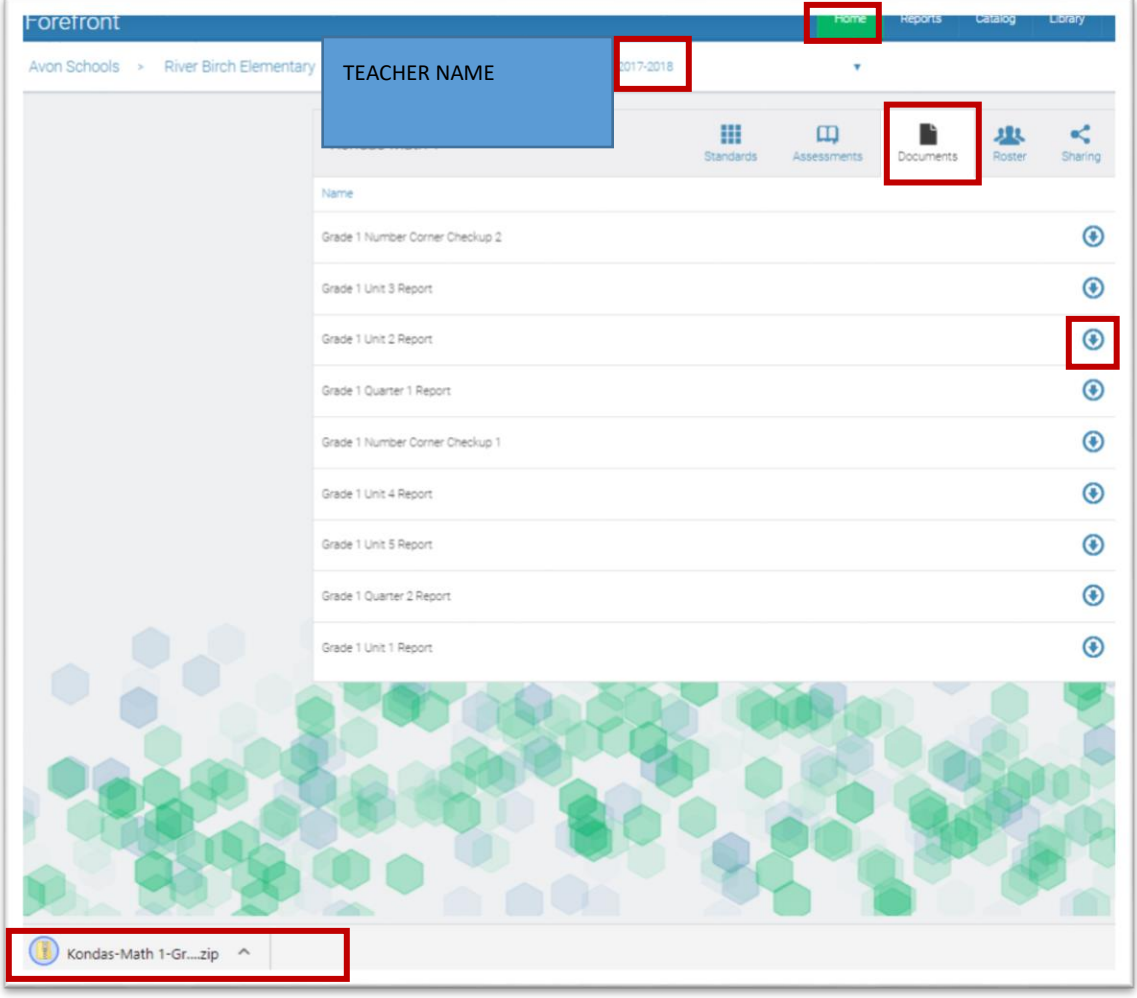

### **STANDARDS:**

- Click on Home tab
- Click on Standards tab
- Choose year you are interested in
- Choose between Common Core or Indiana Academics
- To view details for a particular student, click on the name. The details may include multiple grade levels based on the standards attached to the question.
- Click on each node to see more detail

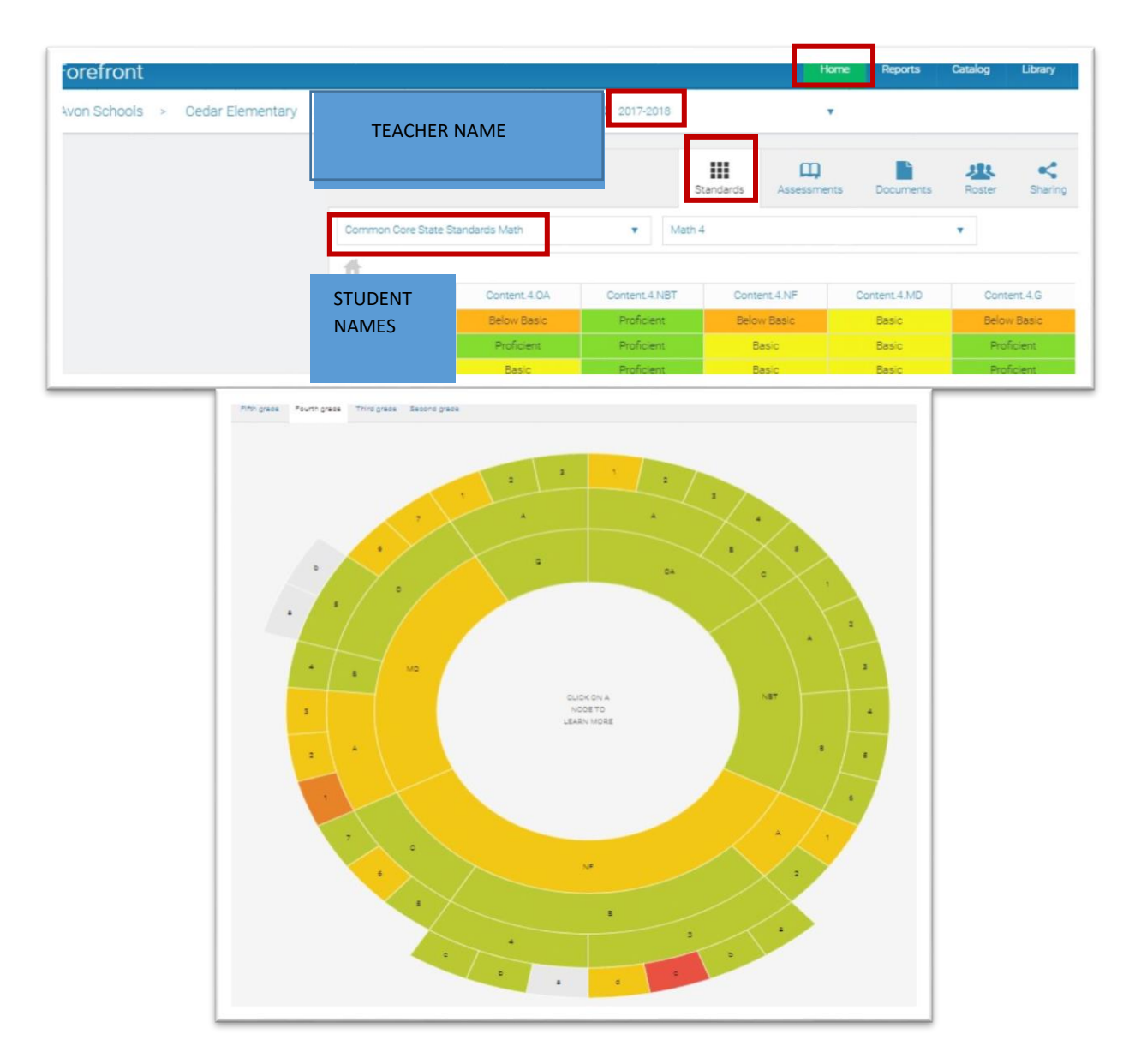

**ADVANCED PROFICIENCY**: Bridges does not show advanced proficiency, but teachers should have the option to change what they think is the true proficiency level. There may only be a few questions on a standard, so it is hard to grade the proficiency with limited data. It is Unity's goal to show more details to support the proficiency grading; like what the questions were. They will also be changing the default to require at least 3 questions in a category before it can be graded as a proficiency.

**STUDENT MOVES SCHOOLS:** If a student moves from a different school within ACSC, the data is compressed and you lose the individual reports. Unity recommends we set up a new student account when this happens so the data can still be retrieved. Sara Hunter has more information on this process.

## **Downloading Number Corner Assessment Documents in Unity:**

- Log in to Unity
- Click on "Catalog" in the menu at the top of the screen
- Click on "District" under the Collection menu on the left side of the screen
- Then click on your grade level Number Corner Assessment

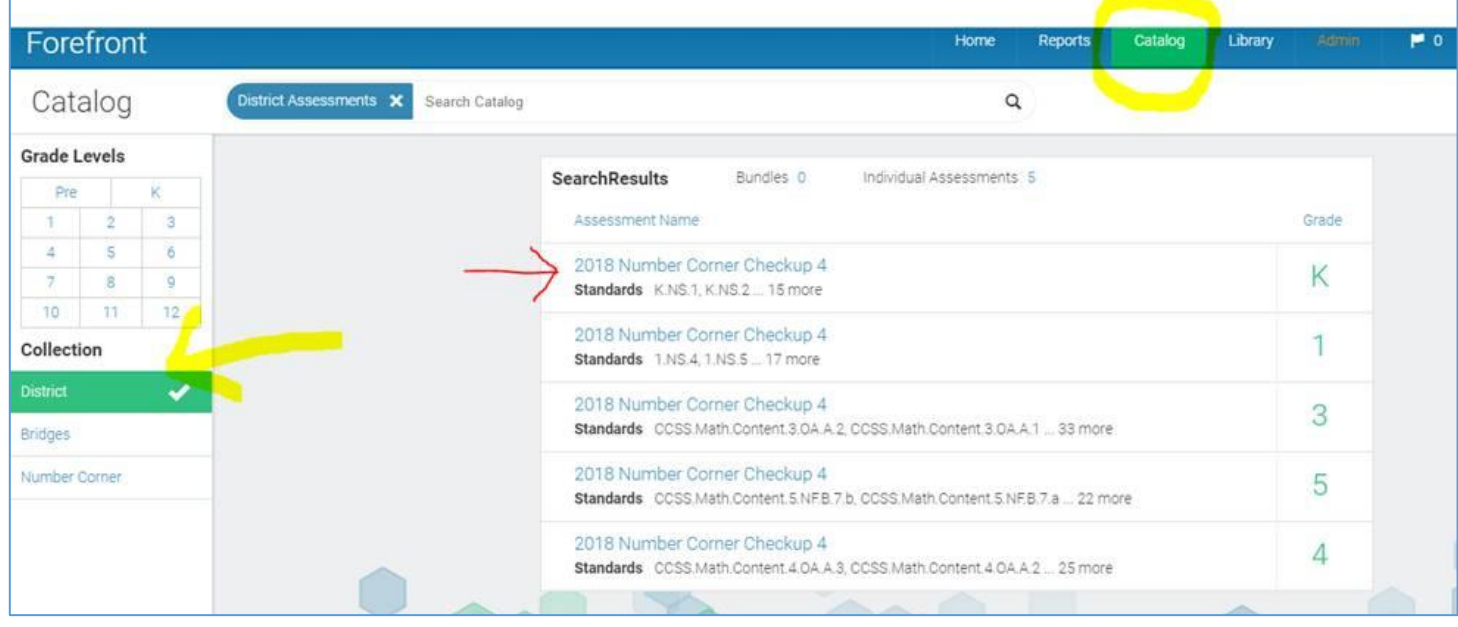

- Once you have clicked on your grade level Number Corner Assessment, Click the "Files" tab with the paperclip icon.
- Click the blue link to open a PDF of your grade level Number Corner documents. Save or print from this screen.
- Use the back arrow in your browser to return to Unity and download addition documents.

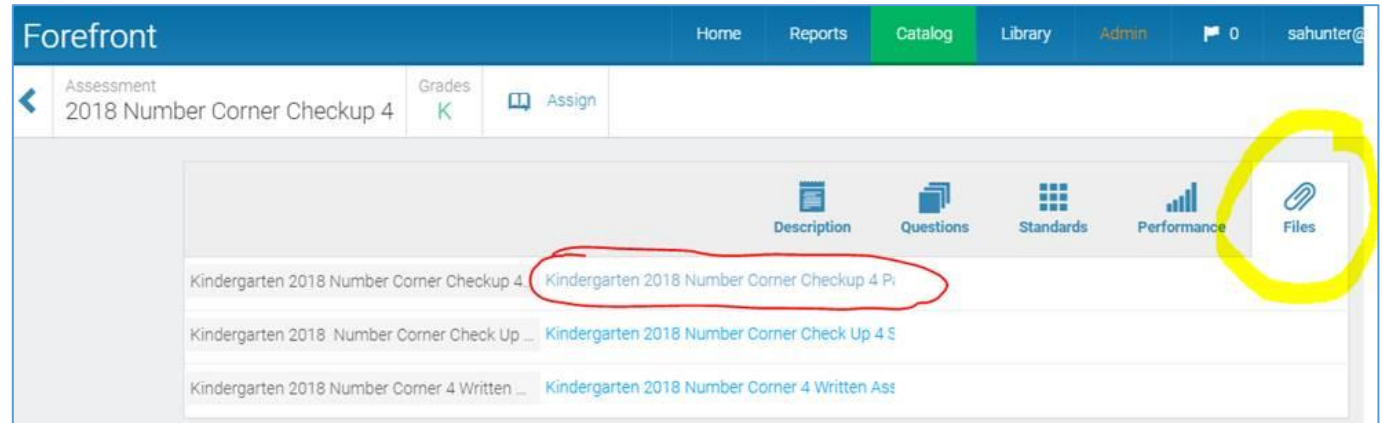